# RvMeasureGSI 使用手冊

2022/4/4 呂芳元 [影量科技有限公司](http://www.rasvector.url.tw/)

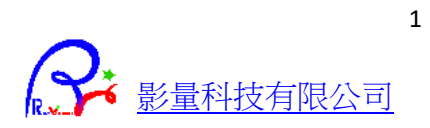

## 内容

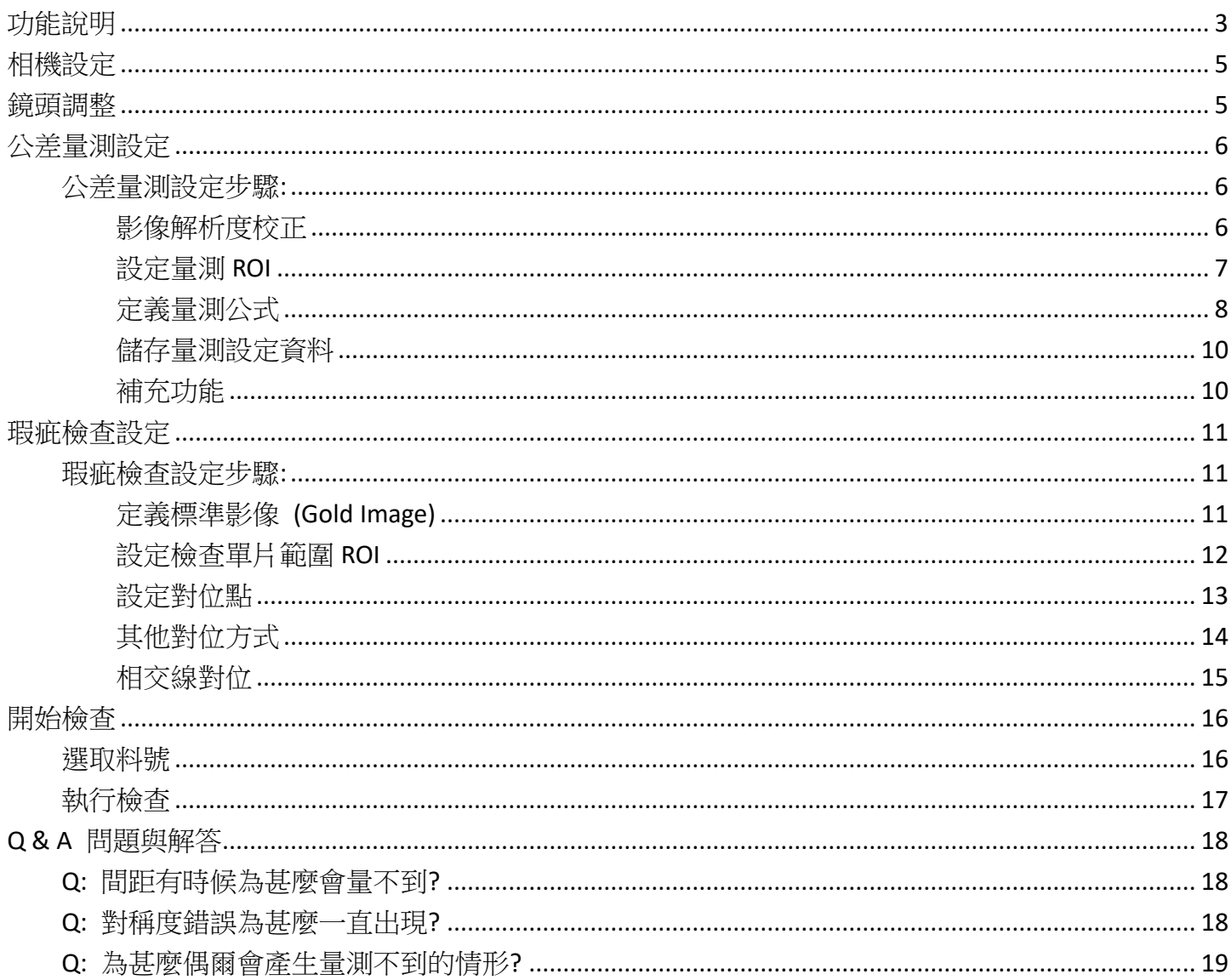

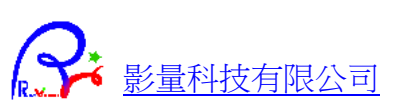

## <span id="page-2-0"></span>功能說明

RvMeasureGSI 包含兩個主要功能,公差量測和瑕疵檢查。

公差量測 是對待檢物的距離、尺寸、差距…等等進行量測,藉以判斷是否符合尺寸公差。

現疵檢查 是對待檢物和標準物品作影像的比對,找出差異的部分,藉以判斷待檢物是否有品質上的瑕 疵。

以下是程式開啟後的主畫面。

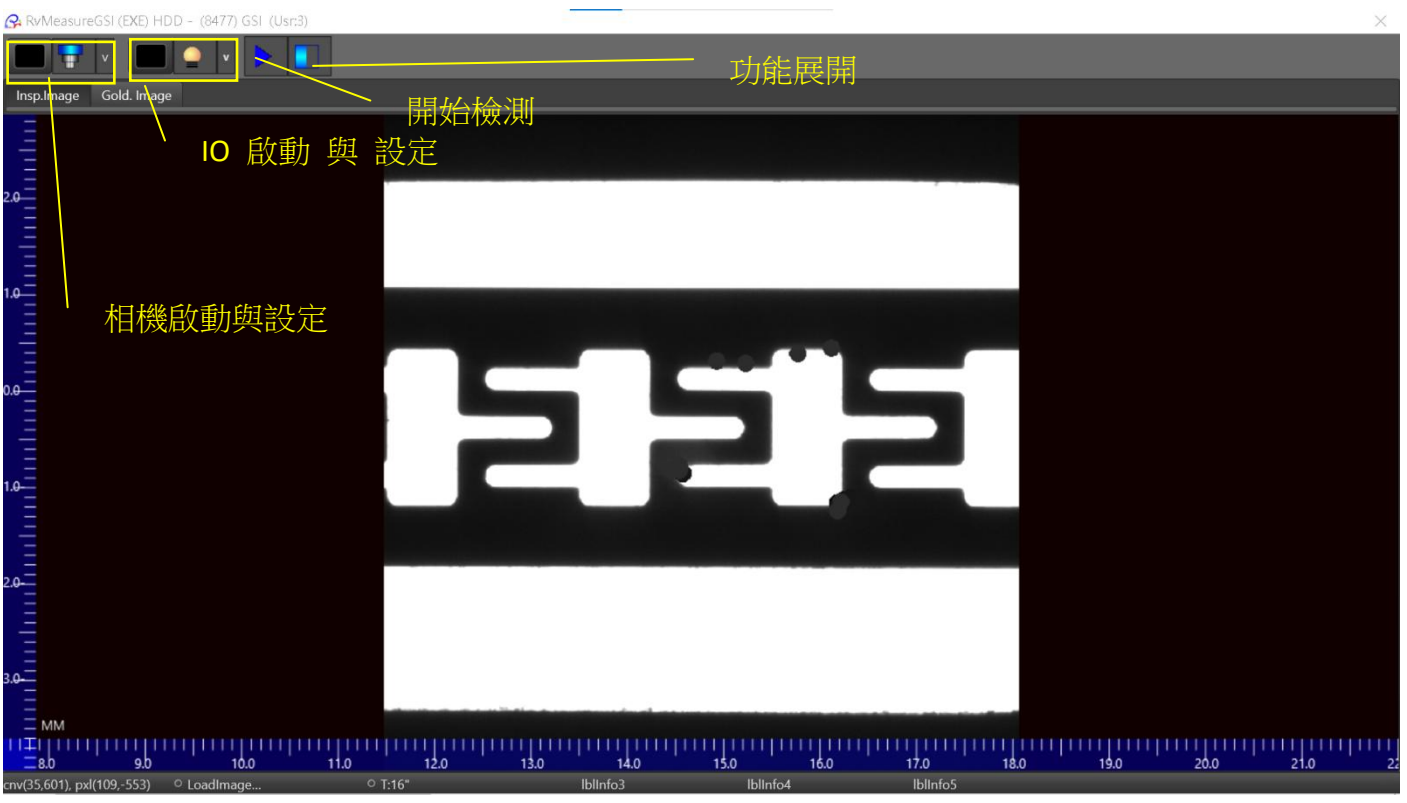

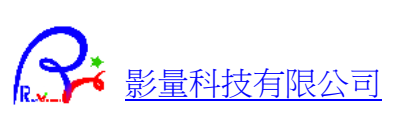

如果是第一次設定新的料號,則

- 1. 開啟相機,檢查是否在畫面上有看到影像。
- 2. 按下展開設定功能按鈕,開始設定量測和檢測的參數。

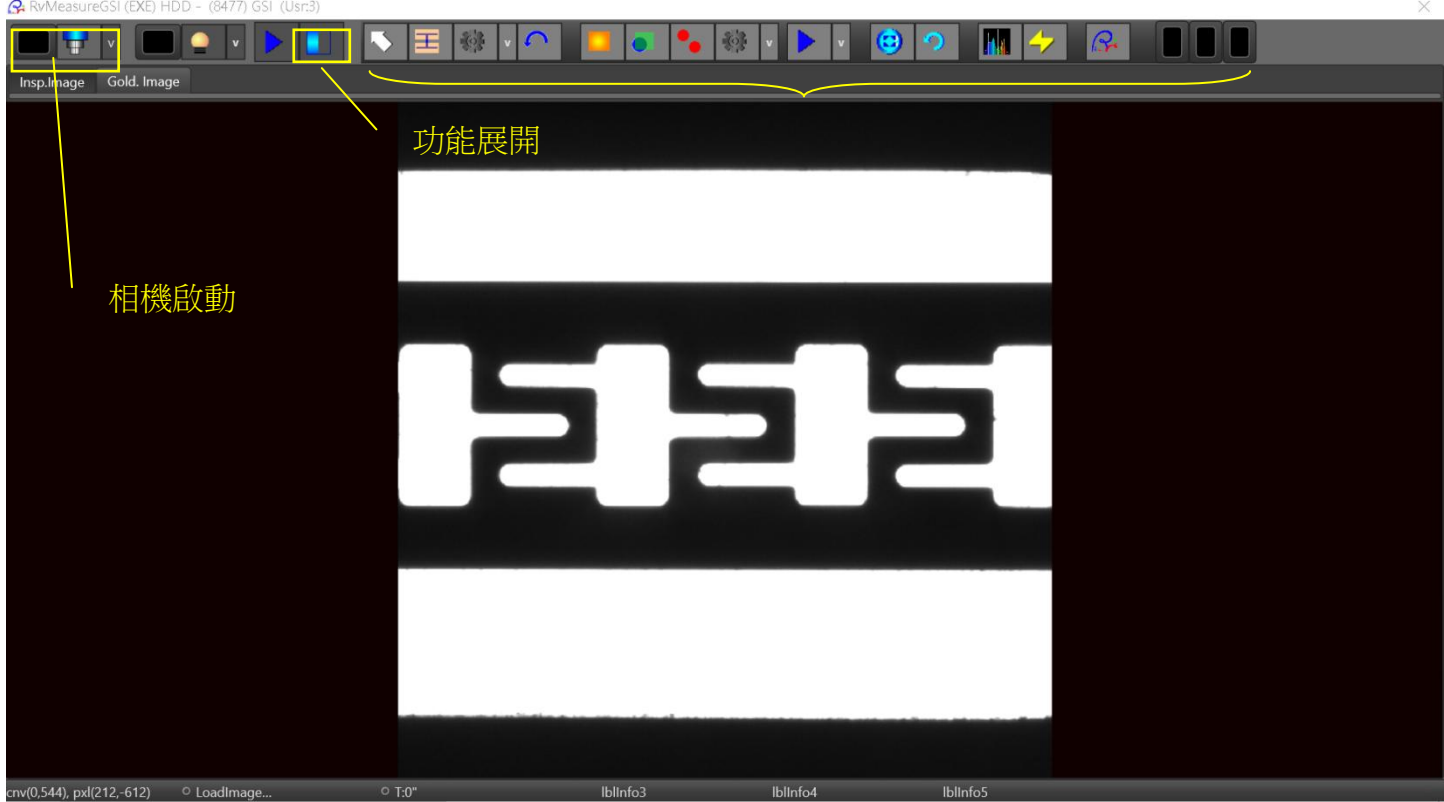

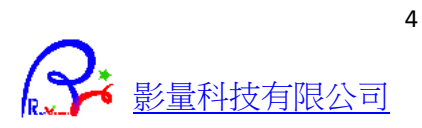

<span id="page-4-2"></span><span id="page-4-0"></span>相機設定

按下上方工具列的 相機圖標,出現設 定視窗。 在視窗下方,切換到不同頁面

[Device Control ] VGain 建議值 0 VOffset 建議值 0 EL Shutter 建議值 300

[Input Output] 勾選 "DAC Switch#1" 調整 "DAC Value#1",建議值 300

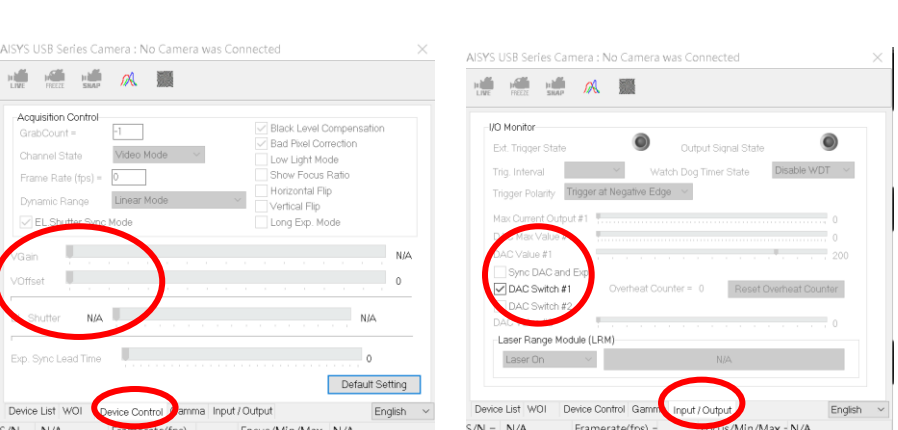

## <span id="page-4-1"></span>鏡頭調整

如果影像不夠明亮或過暗,則必須調整鏡頭上的光圈,讓影像保持光度適中。

如果焦距失焦,則必須調整鏡頭上的焦距環,直到出現如下,黑白分明,暗部沒有反光,清晰可見的影 像。

 $\left( \begin{array}{c} \begin{array}{c} \end{array} \end{array} \right)$ 

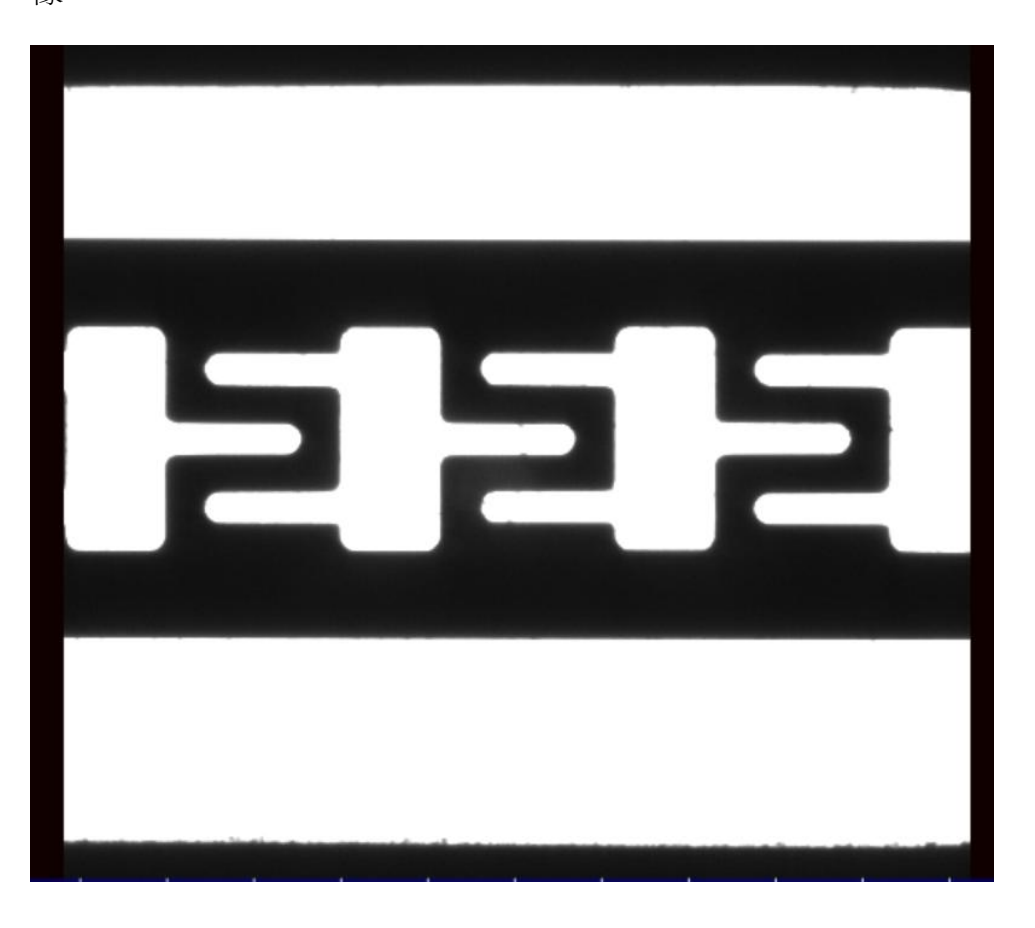

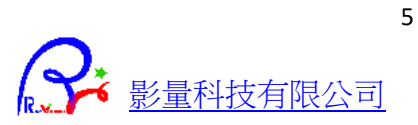

<span id="page-5-0"></span>公差量測設定

#### <span id="page-5-1"></span>公差量測設定步驟**:**

- 1. [影像解析度校正](#page-5-2)
- 2. [設定量測](#page-6-0) ROI
- <span id="page-5-2"></span>3. [定義量測公式](#page-7-0)

#### 影像解析度校正

展開設定功能後,會看到如下的量測工具列內,紅色圈選部分為量測公具列。

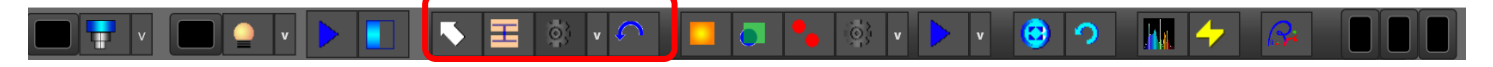

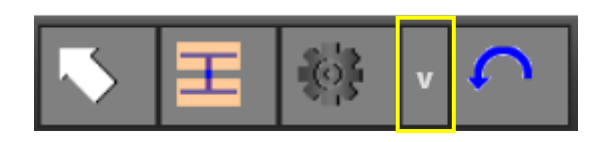

按下齒輪圖標旁的 [v] 後, 出現左邊下拉選單。 依序出現視窗,選取 [Define] -> [meCalibrate] -> [距離校正功能]。

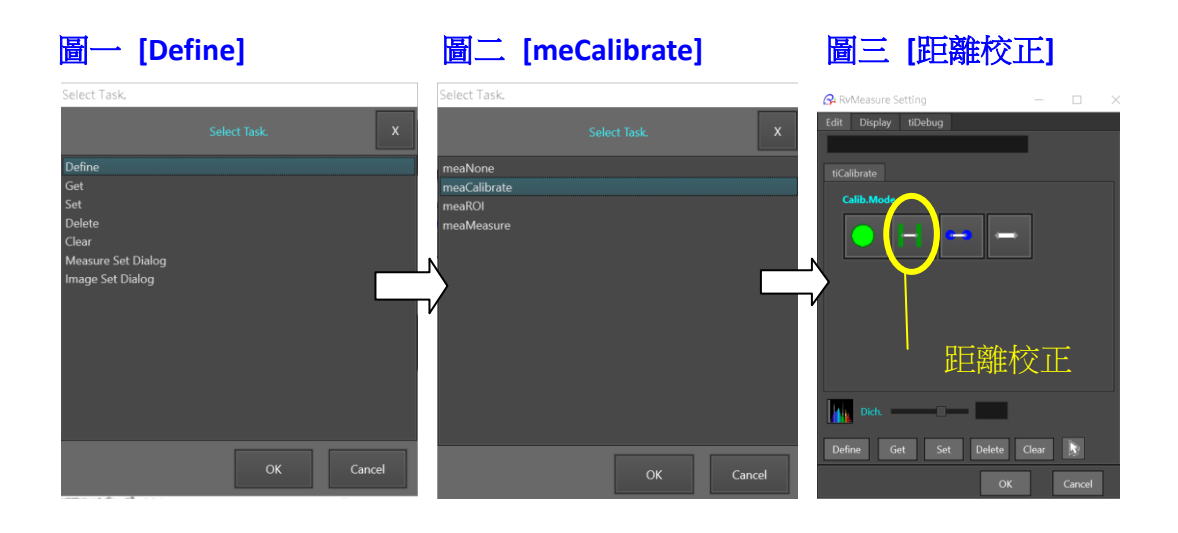

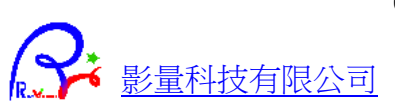

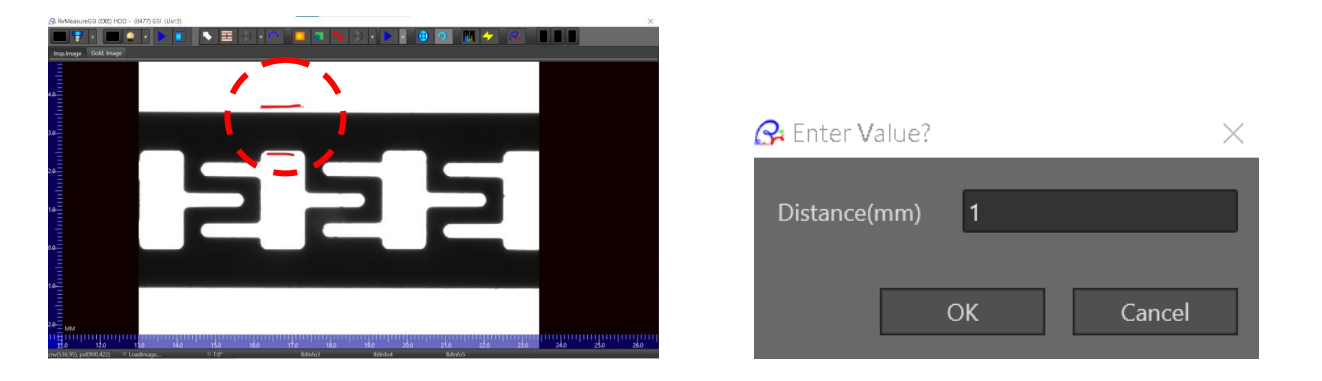

在影像上在準備量測邊到邊距離的位置,分別沿著兩側邊緣拉出線段,如紅色指示位置。 拉出線段方式為,在影像上以滑鼠左鍵按住不放沿著邊緣拖拉一條直線(如上方紅色線條指示),接著重 複相同步驟,在另外一個邊緣拖拉另一條紅線,跳出下方輸入框後,輸入量測理論值即完成校正。

#### <span id="page-6-0"></span>設定量測 **ROI**

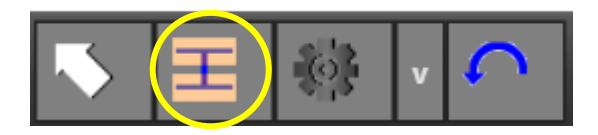

按下量測 ROI 圖標,接著依照上述拉線段的滑鼠操作方式,設定 ROI,依序在畫面上量測所需要的數據。 例如: 物件間距(Pitch), 兩邊的間距。

量測好所需數據後,畫面上會顯示剛剛量測好的數值。這時準備進入到下一步,定義量測公差公式。

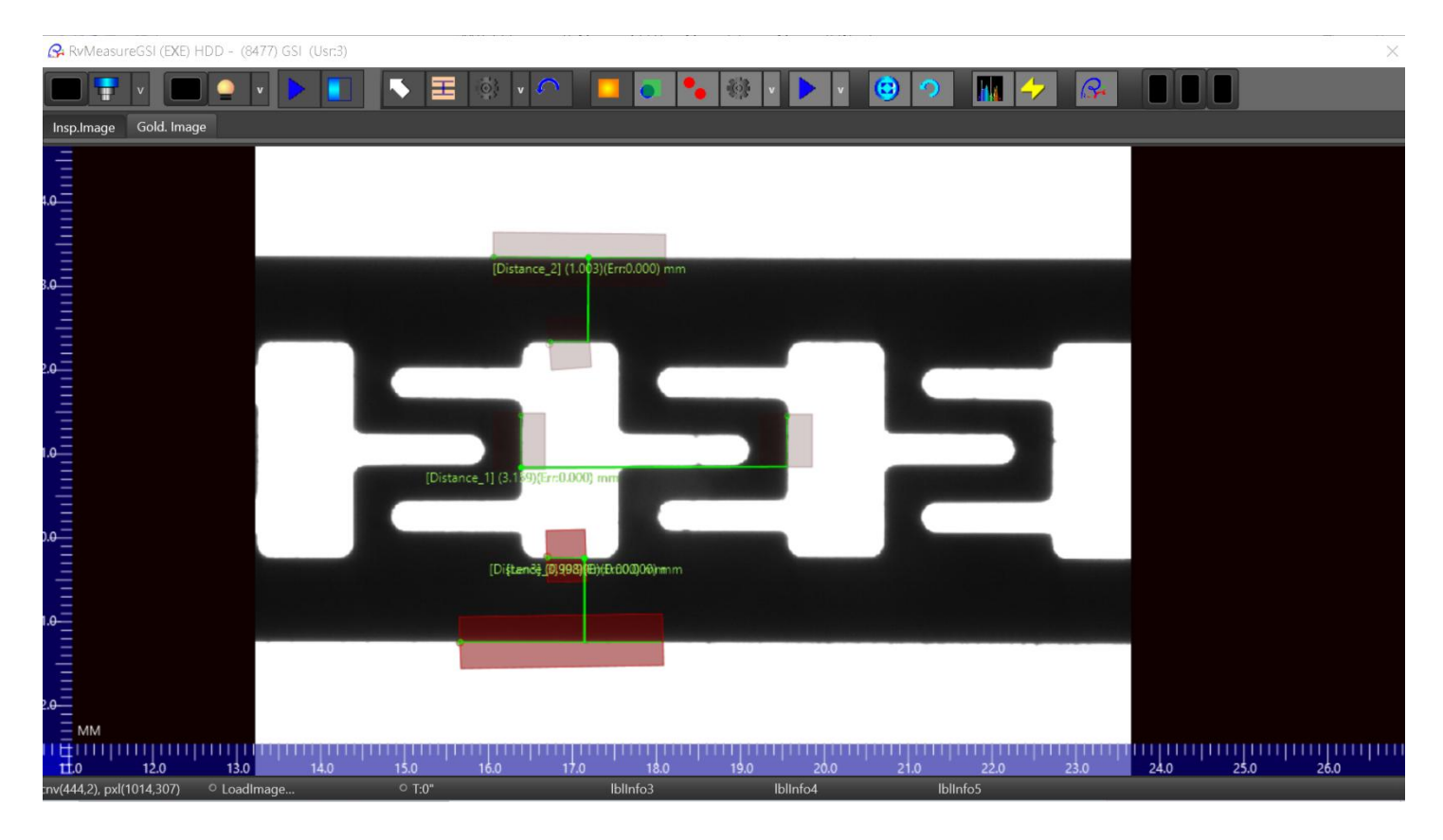

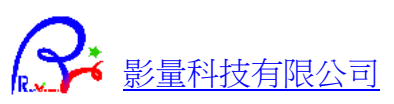

#### <span id="page-7-0"></span>定義量測公式

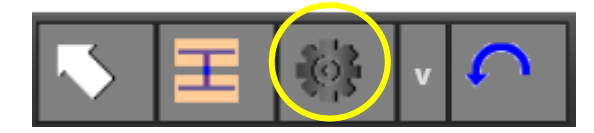

按下量測圖標右邊的齒輪圖標,進入公式設定視窗。

#### 設定 **Pitch** 和公差

在"Tolerance"下方,下拉選單選取"Distance\_1"(我們剛剛量測的物件間距),設定公差"0.02"mm,按 下 [+] 按鈕,輸入公式名稱,按下 OK,即可將公式加到上方右側清單內。

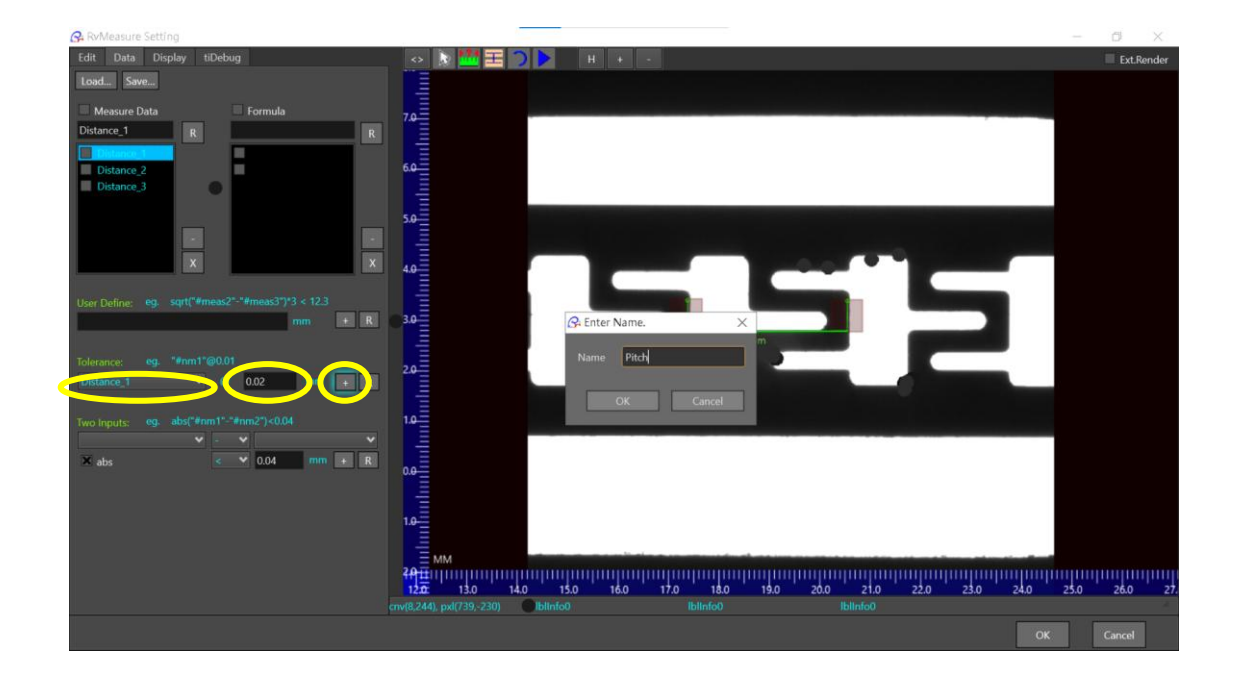

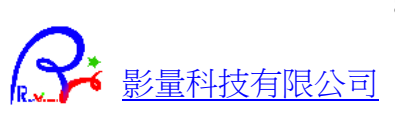

#### 設定 兩筆距離差值

在"Two Inputs"下方,下拉選單依序選取 "Distance\_2" ( 我們前一節量測的上方間距 ) 、"-"、"Distancer\_3" (下方間距)、"<",設定公差"0.04"mm,按下 [+] 按鈕,輸入公式名稱,按下 OK,即可將間距差值的 公式加入上方公式清單內。

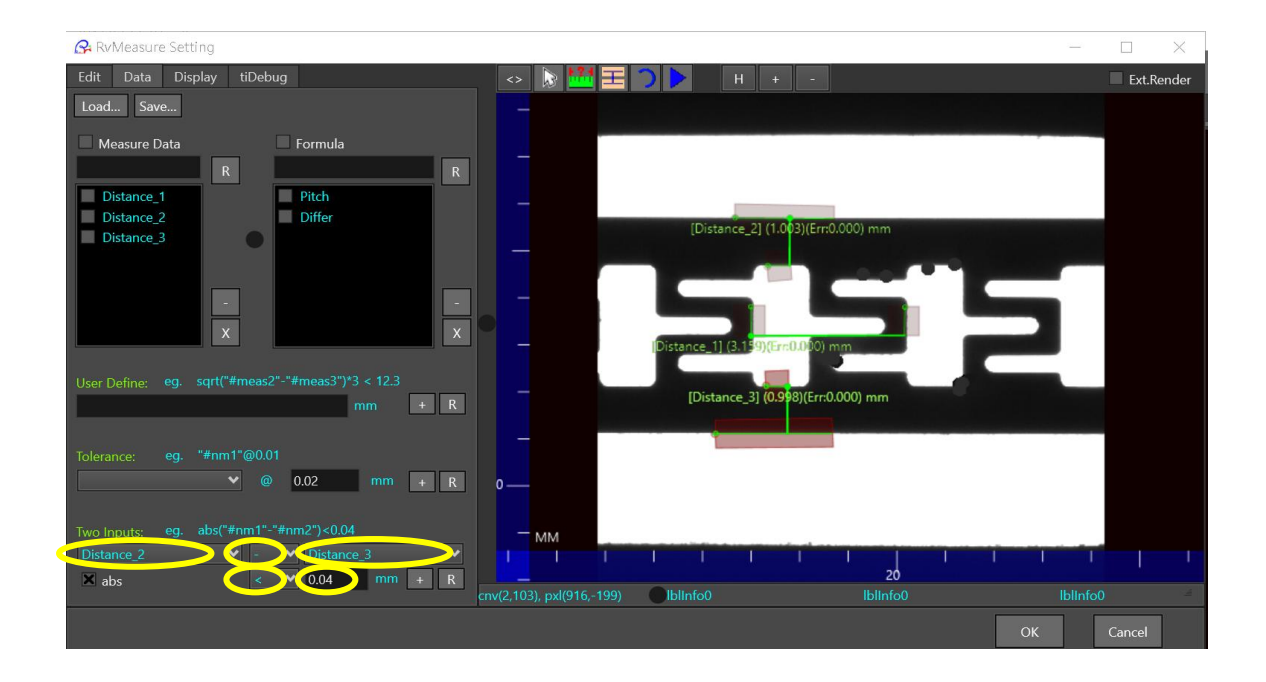

至此,產生兩筆量測公式,分別為量測間距的 "Pitch" 和 量測兩邊間距差值的 "Differ"。

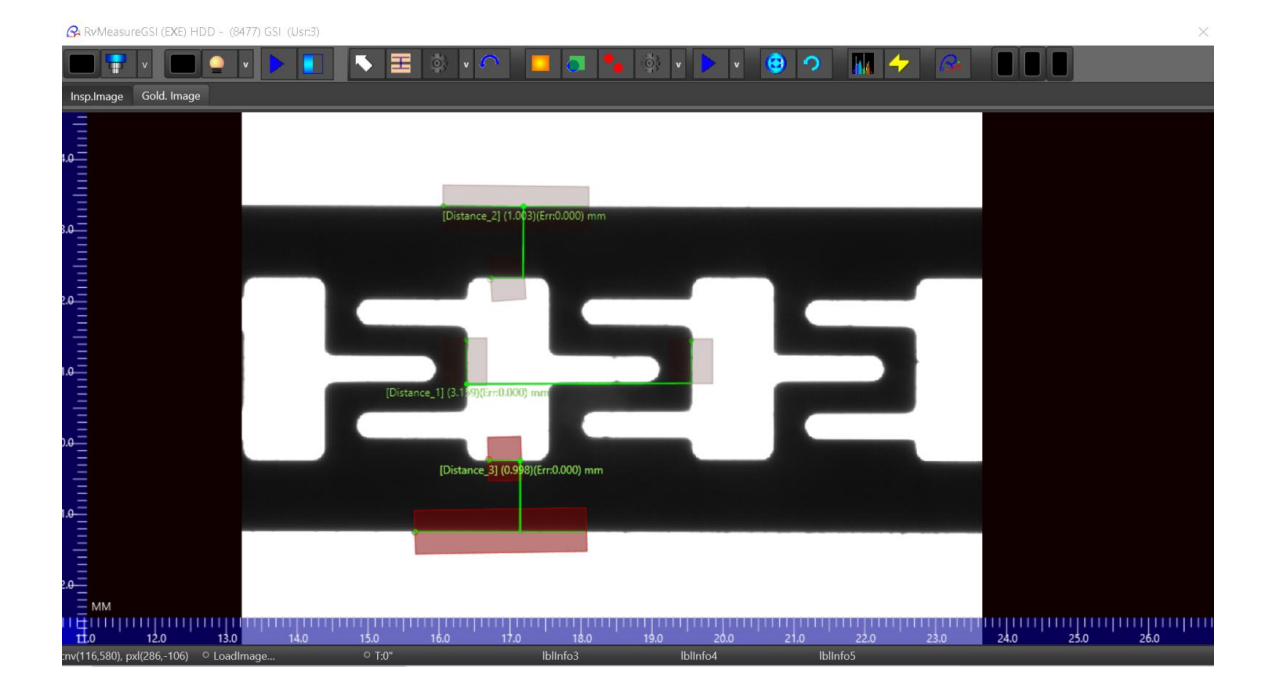

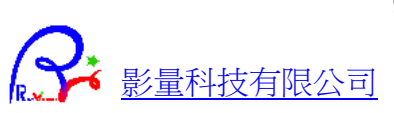

#### <span id="page-9-0"></span>儲存量測設定資料

設定好量測公式後,按下 [Save] 按鈕,輸入料號名稱,按下[OK],即可存到資料庫內。 以後需要再次量測相同料號時,不必重新設定,只要按下 [Load] 重新讀入就可以了。

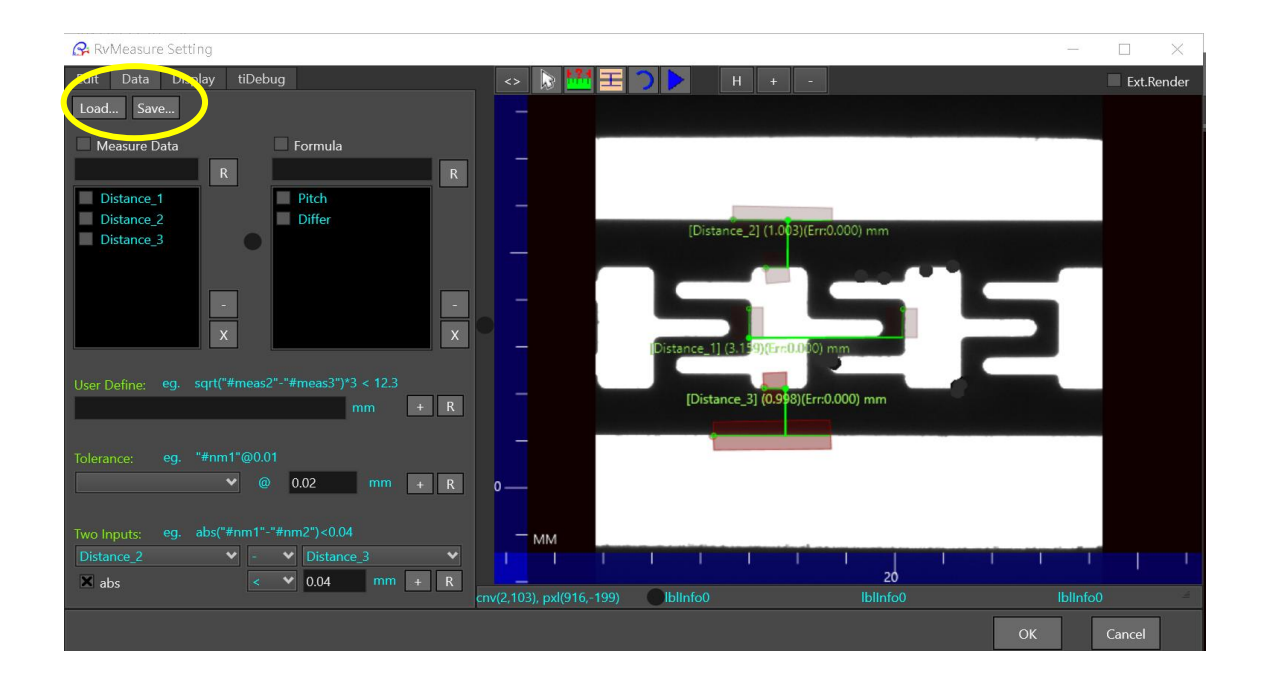

### <span id="page-9-1"></span>補充功能

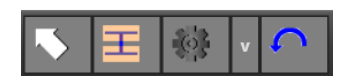

#### 設定 **ROI** 寬度

按下齒輪圖標旁的 [v] 後, 出現左邊下拉選單。 依序出現視窗,選取 [Set] -> [Measure ROI Width]

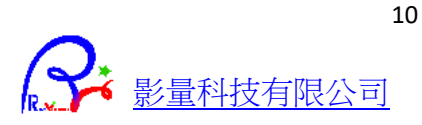

## <span id="page-10-0"></span>瑕疵檢查設定

展開設定功能後,會看到如下的量測工具列內,紅色圈選部分為量測公具列。

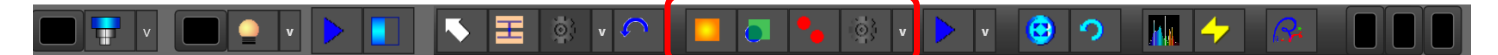

#### <span id="page-10-1"></span>瑕疵檢查設定步驟**:**

- 1. [定義標準影像](#page-10-2) (Gold Image)
- 2. [設定檢查區域](#page-11-0)
- 3. [設定對位點](#page-12-0)

#### <span id="page-10-2"></span>定義標準影像 **(Gold Image)**

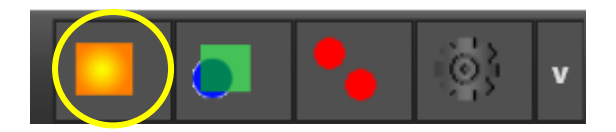

選取一個標準物品,當畫面出現該樣品的影像時,按下定義 Gold Image 按鈕,將此影像定義為標準品, 作為之後的比對參考。

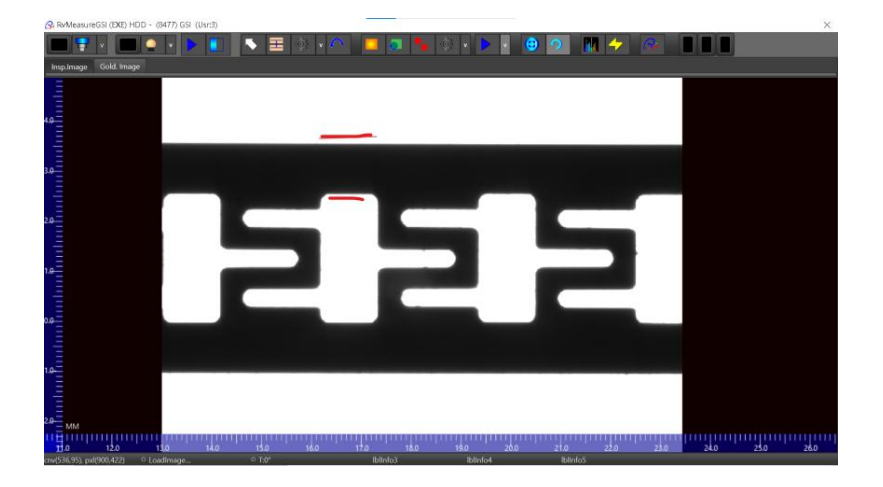

設定完畢後,可選擇儲存 標準影像以便日後讀入,或按 [取消] 不儲存。

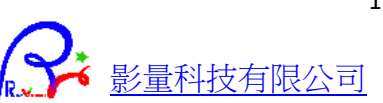

#### <span id="page-11-0"></span>設定檢查單片範圍 **ROI**

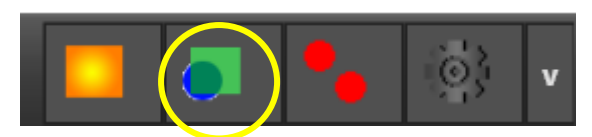

按下設定檢查 ROI 按鈕,然後在畫面框選單一物件範圍。Eg. 黃色虛線表示待檢查的單一物件。因為設 備每次會移動一個物體的間距,所以我們每個畫面只檢查此單一物件,下一個物件會自動移動到相同的 檢查範圍內。綠色透明遮罩是我們框選的檢查 ROI。

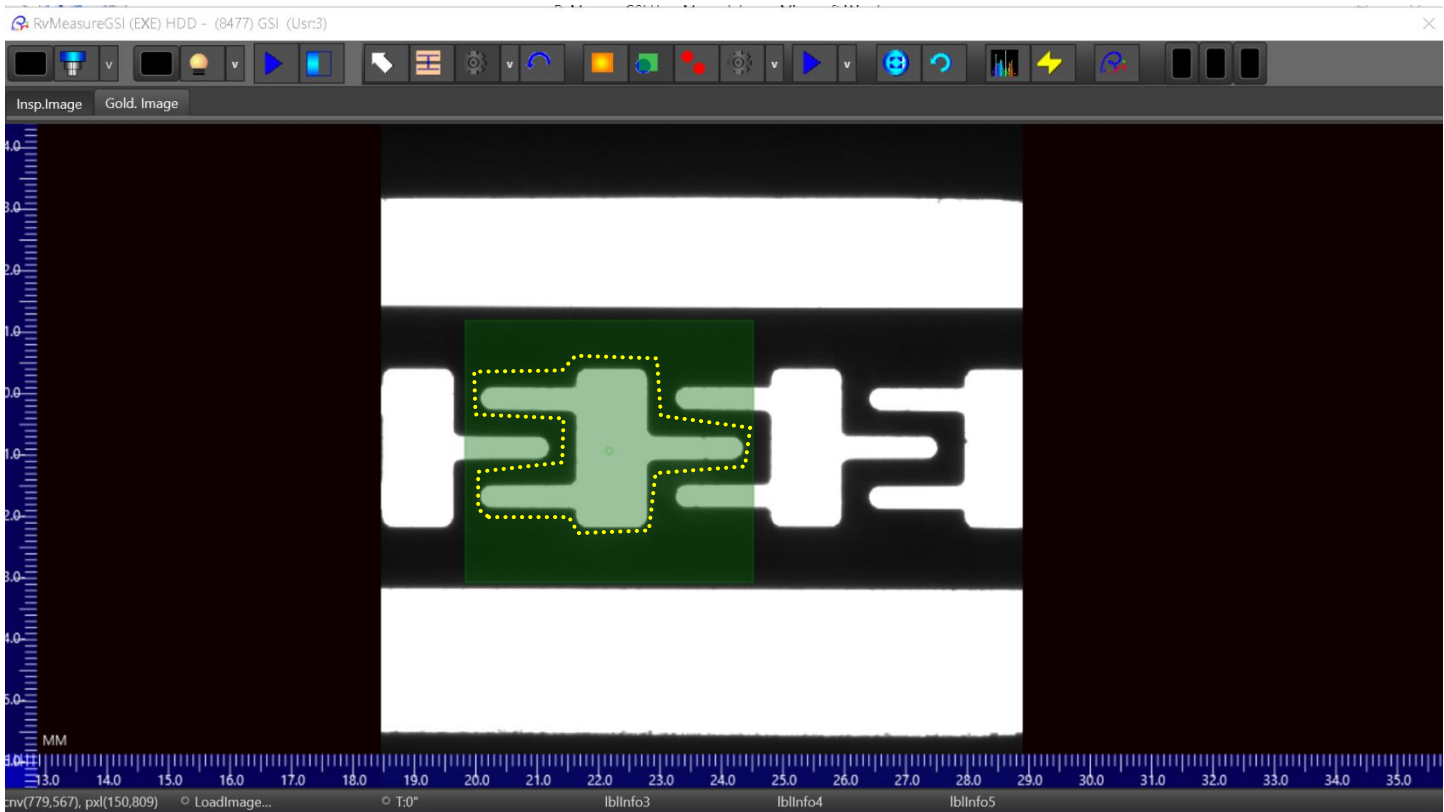

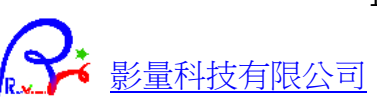

#### <span id="page-12-0"></span>設定對位點

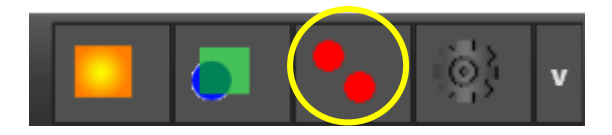

按下對位點按鈕,依序定義兩個對位點 (必須選取完整物件)。 例如,我們想選藍色 和 黃色兩個物件當作定位點。則, 1. 用滑鼠從左下拖拉一條線進入到 藍色物件內,如左下角箭頭所示。 2. 接這拖拉第二條線進入到黃色物件內,如右上角箭頭所示。 即可完成對位點設定。

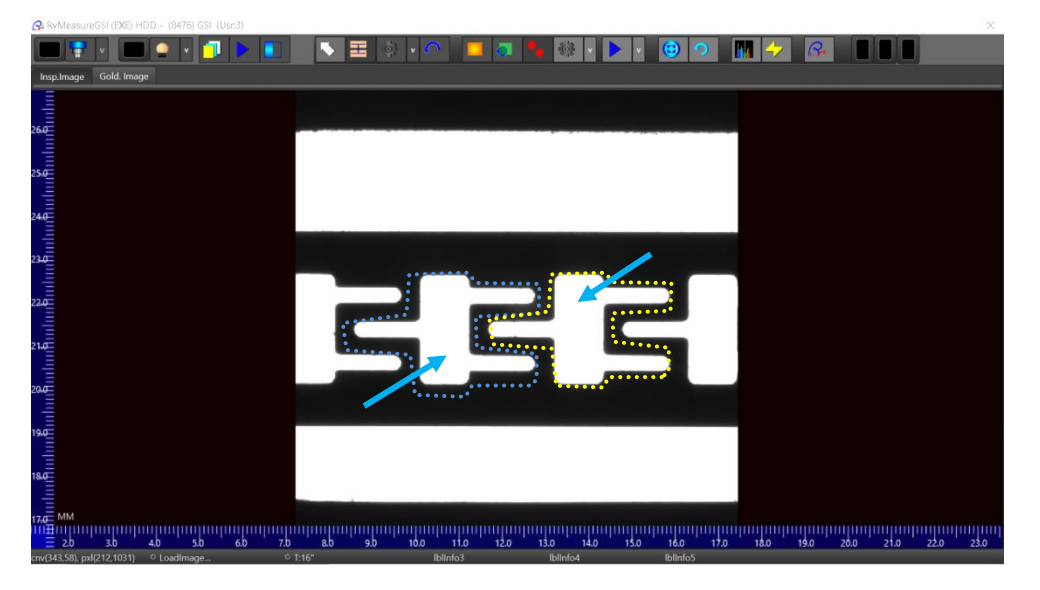

完成對位點設定後,畫面上會顯示如下兩個對位點方框。

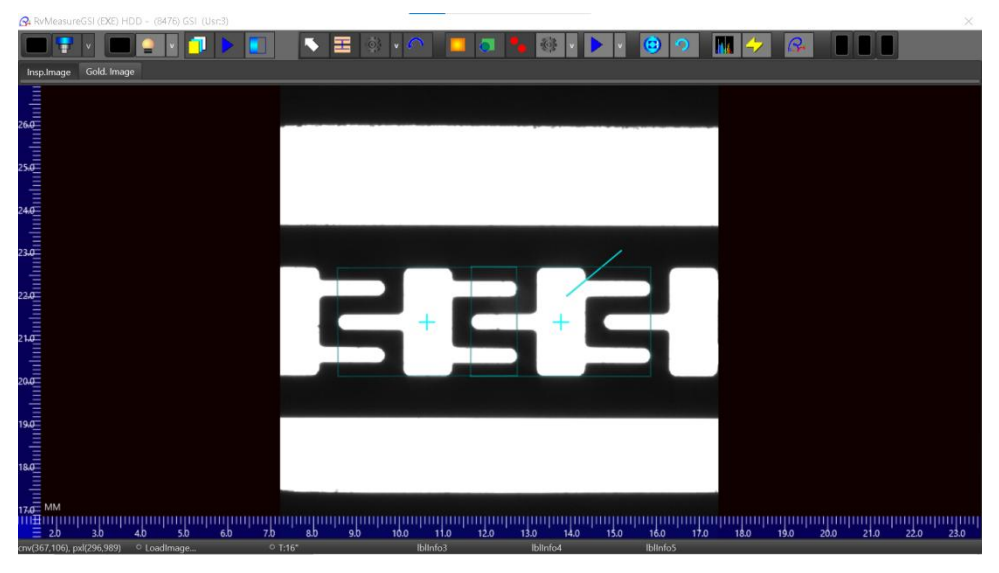

注意 **:** 當影像上只有一個完整物件時,則將兩個對位點設在同一個物件上。

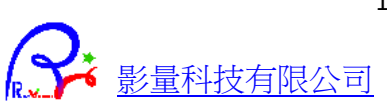

## <span id="page-13-0"></span>其他對位方式

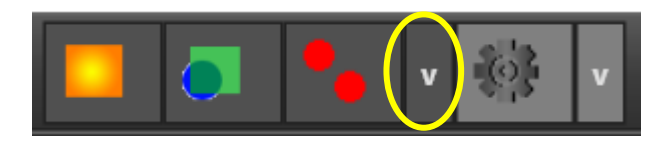

在對點按鈕右方點擊下拉選單,出現多種對位方式。

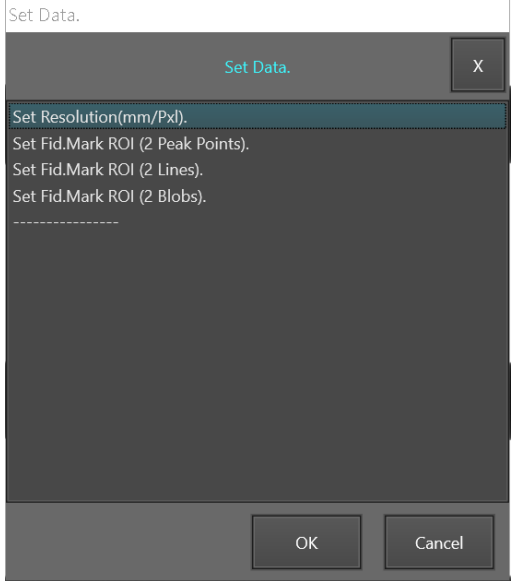

Set Resolution: 若是知道影像的解析度,可以用此直接輸入,否 則必須透過 [影像解析度校正](#page-5-2) 來得到。 設定對位點有以下方式: 2 Peak Points : 選取兩個尖端端點來對位。 2 Lines : 選取兩條相交的直線來對位。 2 Blobs : 選取兩個物件來對位, 即 [上節](#page-12-0) 所示方式。

端點對位

選單上選取 (2 Peak Points),找兩個端點,依序從 端點底部向端點拉一條線,即可建立兩個對位點。

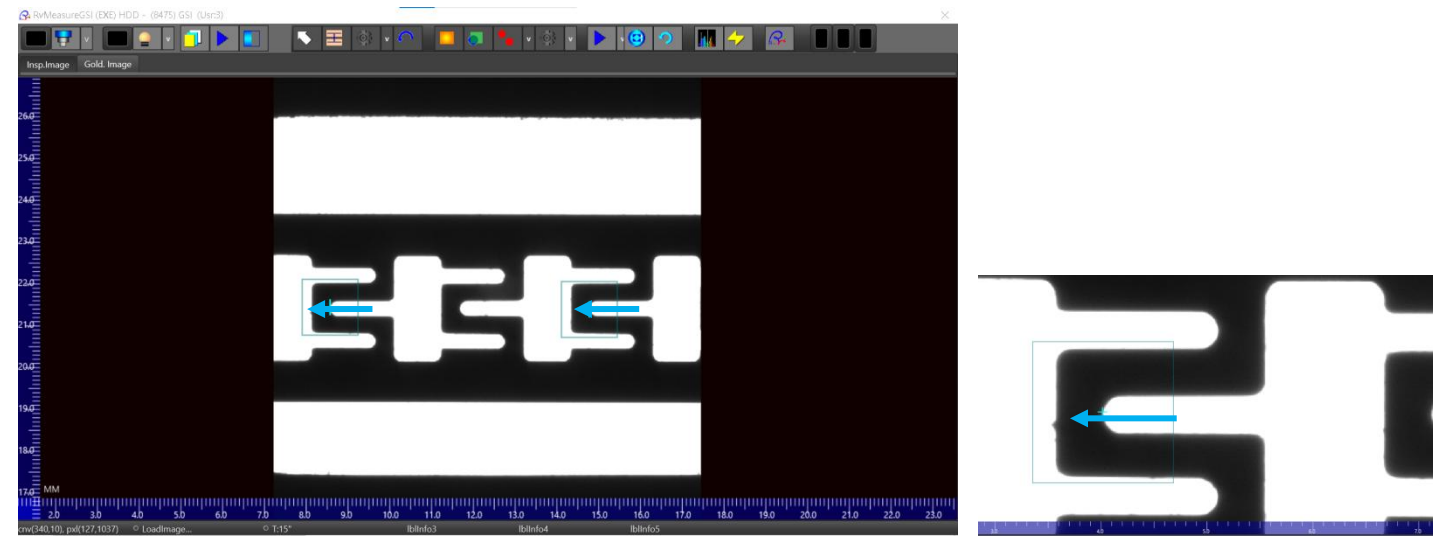

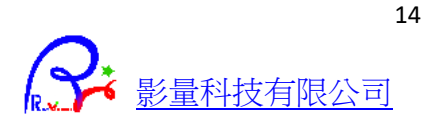

## <span id="page-14-0"></span>相交線對位

N/A  $\circ$ 

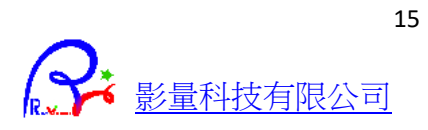

<span id="page-15-0"></span>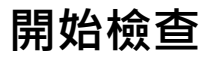

#### <span id="page-15-1"></span>選取料號

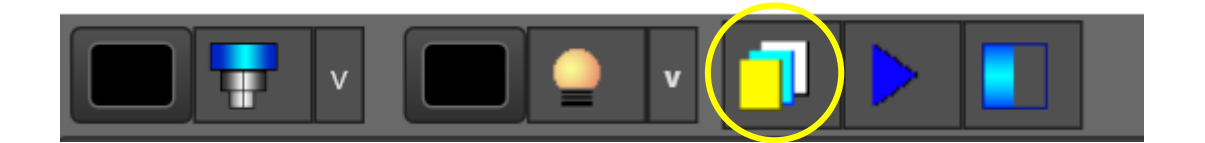

按下工具列上方的 選取料號 按鈕後,出現料號清單。 選取料號後,按下[OK]後,畫面出現量測 ROI,完成選取。

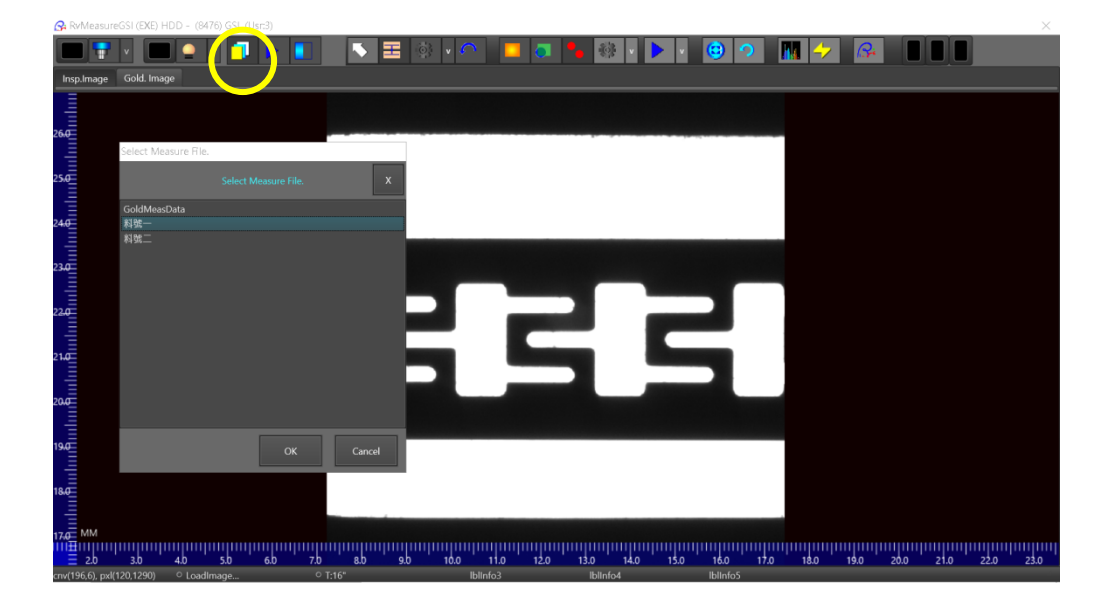

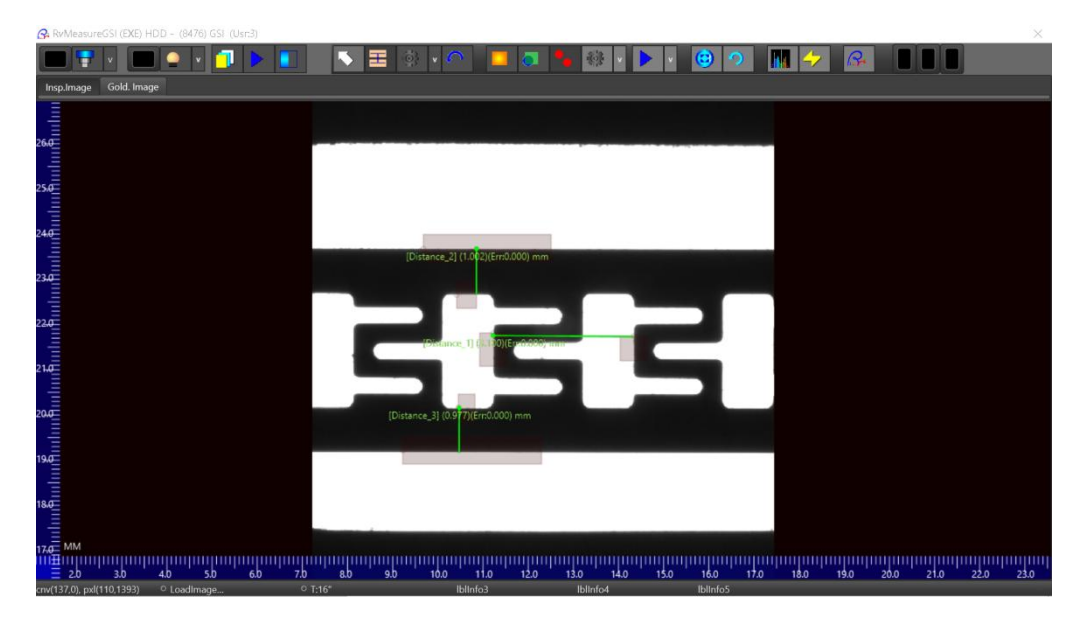

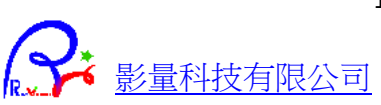

#### <span id="page-16-0"></span>執行檢查

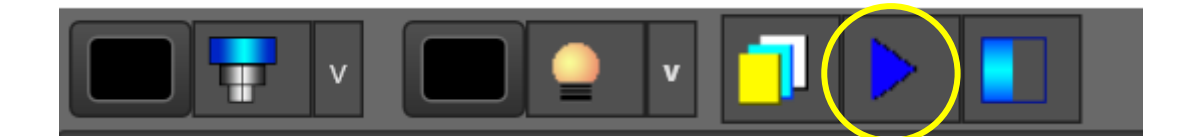

按下上方 離線檢查按鈕,可以在機器開始自動連續檢查之前,先執行一次觀看結果。

確定無誤後,接著在機器設備上切換連續自動執行模式,按下機器上的按鈕後,即可開始全自動連續檢 查。

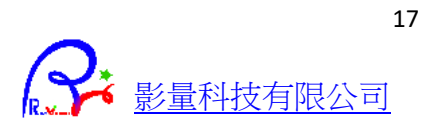

## <span id="page-17-0"></span>**Q & A** 問題與解答

#### <span id="page-17-1"></span>**Q:** 間距有時候為甚麼會量不到**?**

可是圖形看起來卻正常

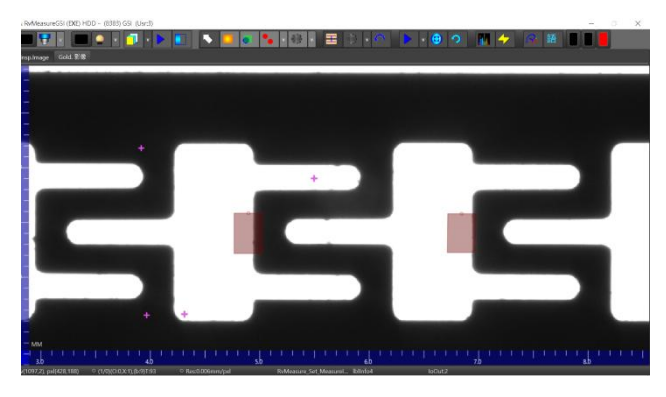

A: 在上方量測工具旁的齒輪旁下拉選單,選取 [Set] / [Measure ROI Width],然後加大寬度即可量測到。

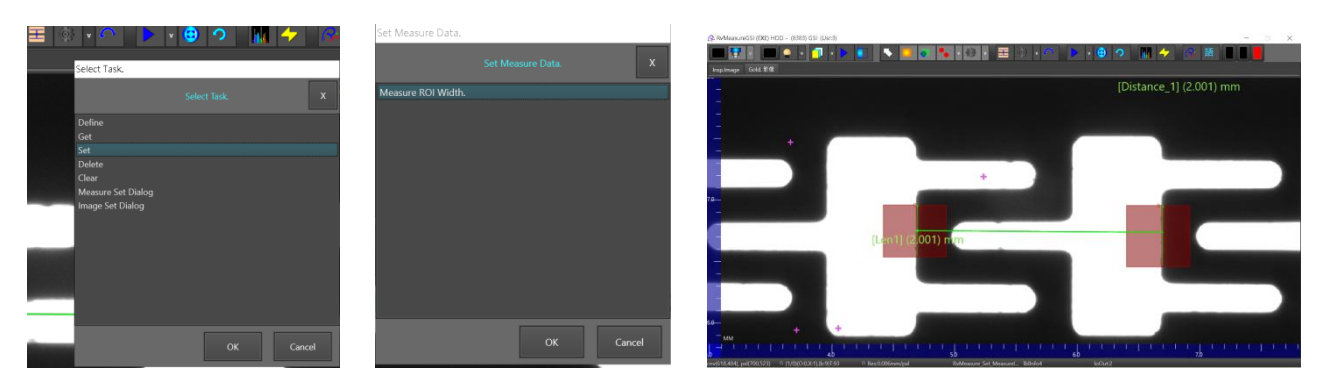

<span id="page-17-2"></span>**Q:** 對稱度錯誤為甚麼一直出現**?**

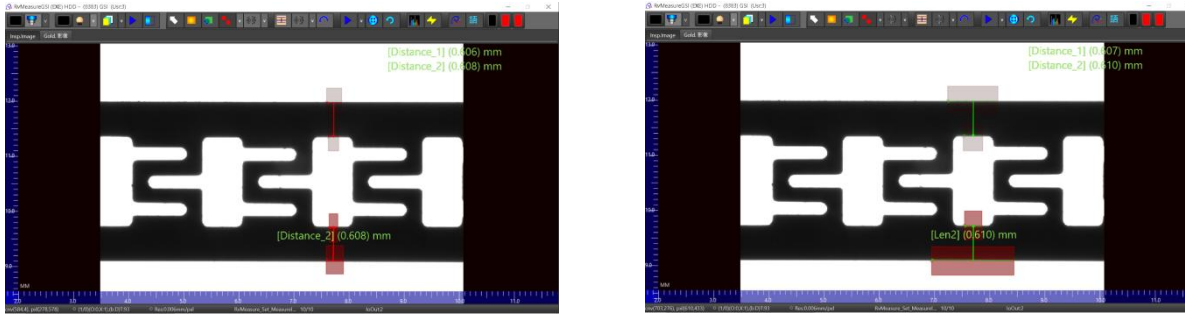

ROI 窄,精確敏感<br> **ROI 窄,精確敏感** 

A: 當 ROI 設得太窄的時候,會受取樣像素變少而很敏感。所以, 當你要很精確的抓出所有錯誤時,ROI 設窄一點。 當你不要那麼敏感時,ROI設寬一點,讓更多像素可以平均降低誤差。

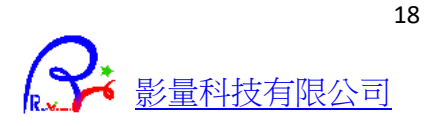

### <span id="page-18-0"></span>**Q:** 為甚麼偶爾會產生量測不到的情形**?**

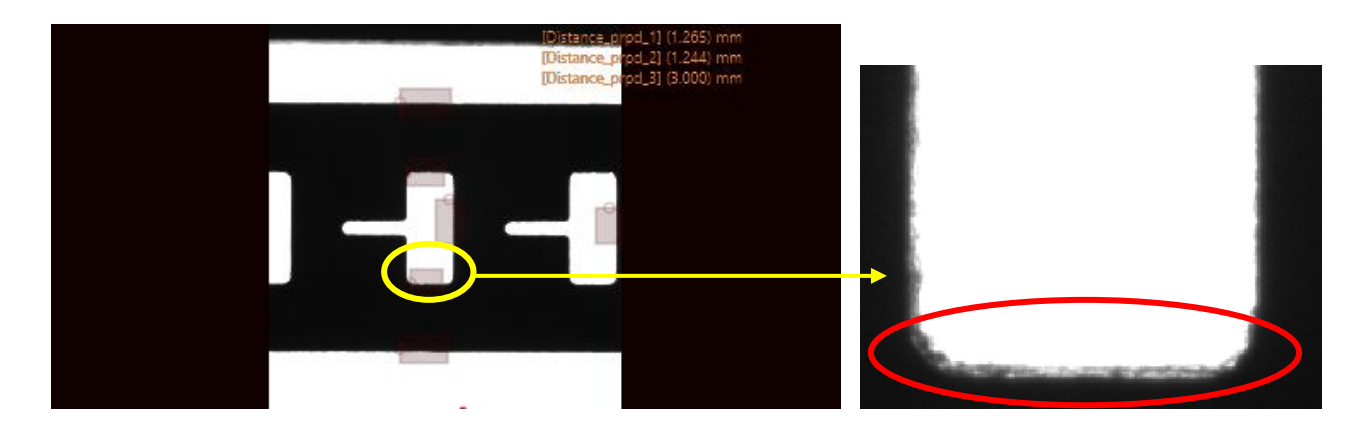

- A: 應該是影像的邊緣不夠清晰,邊緣明暗分界不明顯,造成取樣不到清晰邊緣。 發生這種情形時,可依以下順序檢查設定是否正常。
	- 1. 檢查 CCD 設定介面內的參數是否正常。請參考 [相機設定。](#page-4-2)
	- 2. 調整鏡頭至影像光度適中,黑白邊緣分明。請參考 [鏡頭調整。](#page-4-1)
	- 3. 回到程式介面調整二質化直到邊緣清晰。

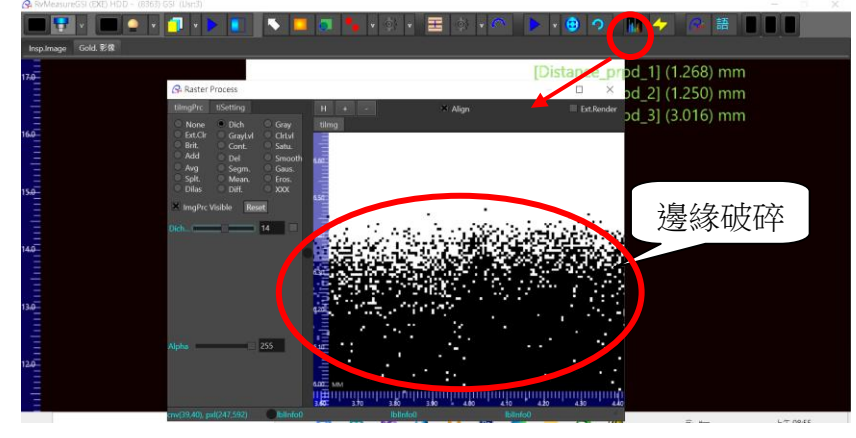

二質化數值過低,造成邊緣破碎,無法量 測。

調整二質化數值,直到畫面邊緣清晰可辨。 建議值 : 120。

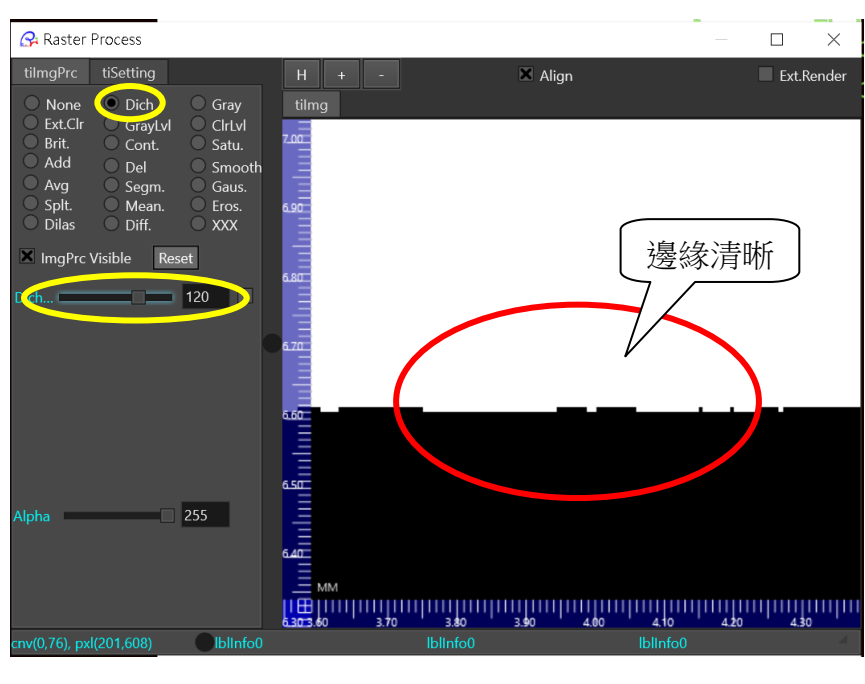

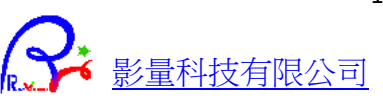